# A Comprehensive Step-by-Step Guideline to Submit Non - Sponsored Technical Activity Report (Local) through TAMS

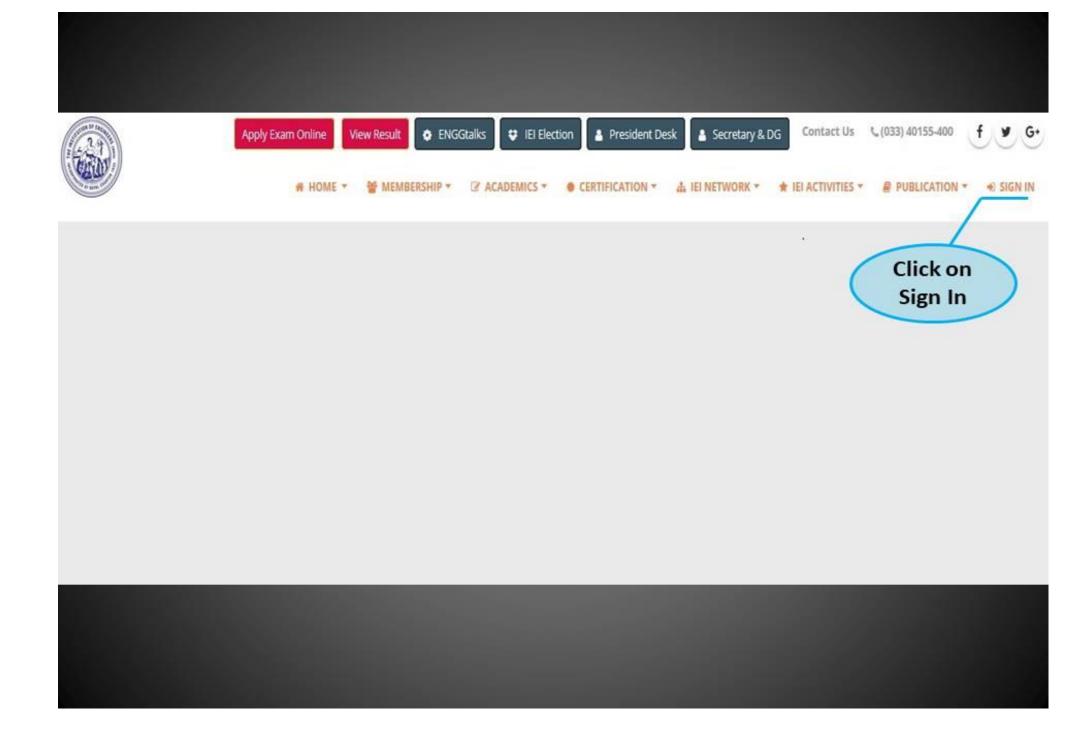

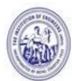

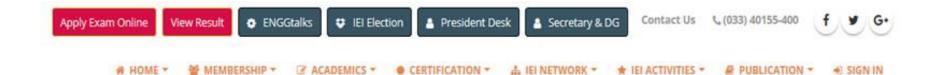

A SIGN IN

#### **▶** Login or Create an Account

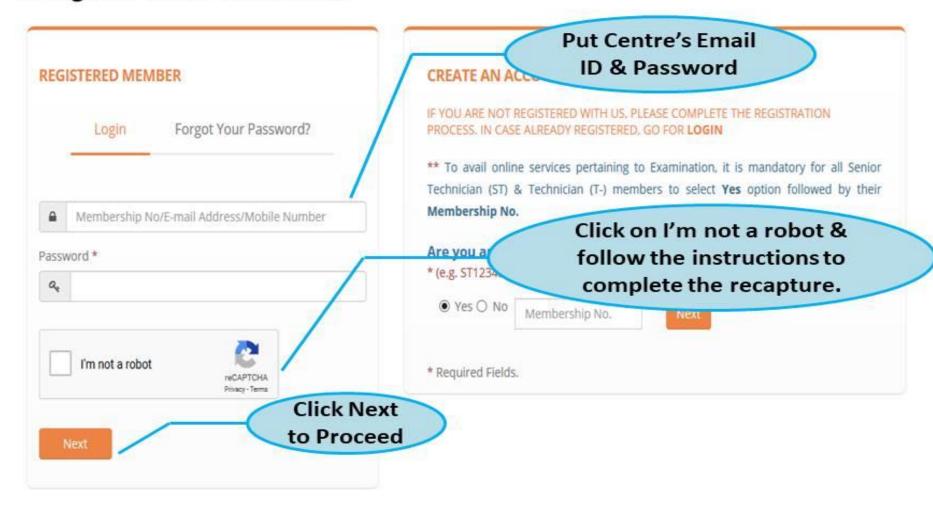

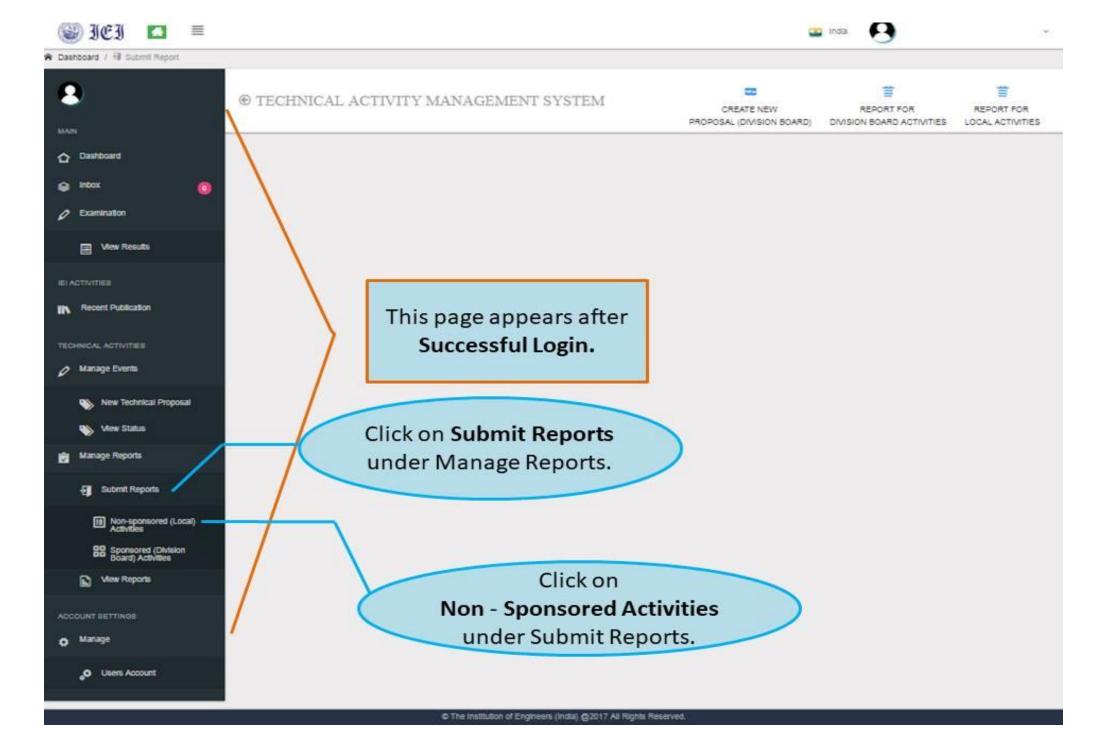

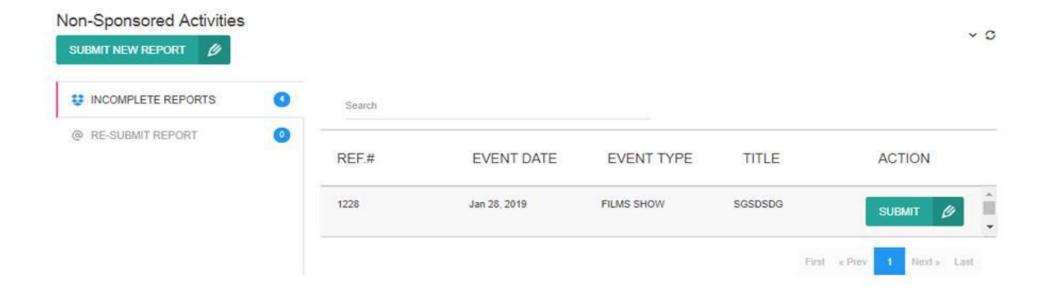

- To submit New Report, click on SUBMIT NEW REPORT D button.
- Incomplete Report Shows entry of events partially completed, but not submission.
- Re-Submit Report If Submitted report is rejected, then after necessary correction / modification it can be resubmitted.

#### **ENTRY FOR SUBMISSION OF NEW REPORT**

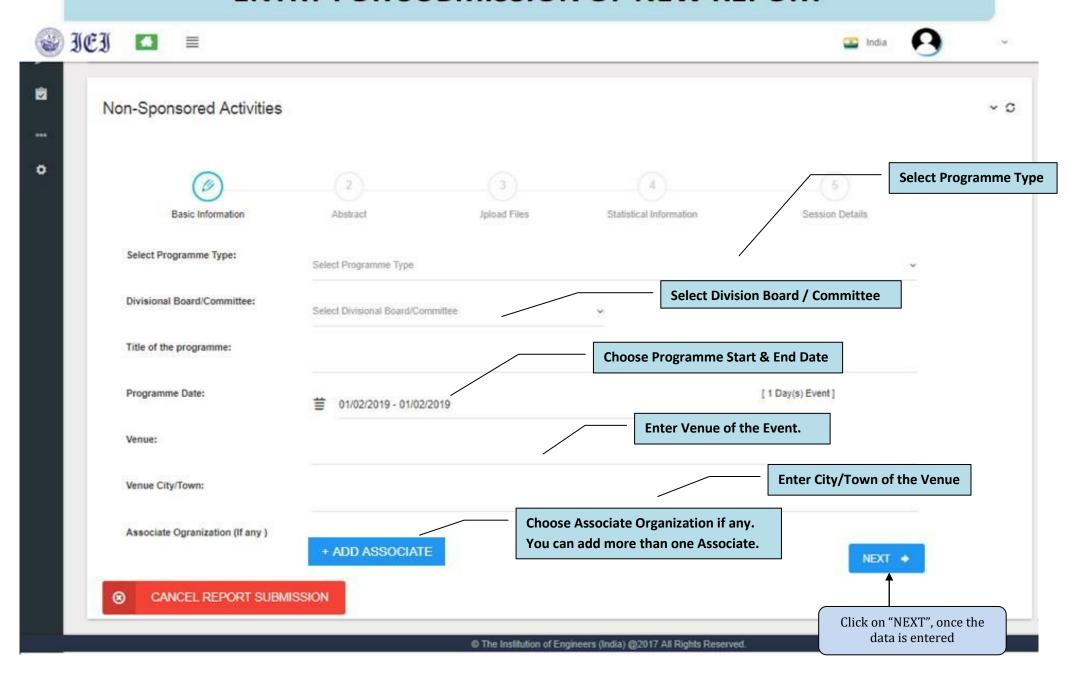

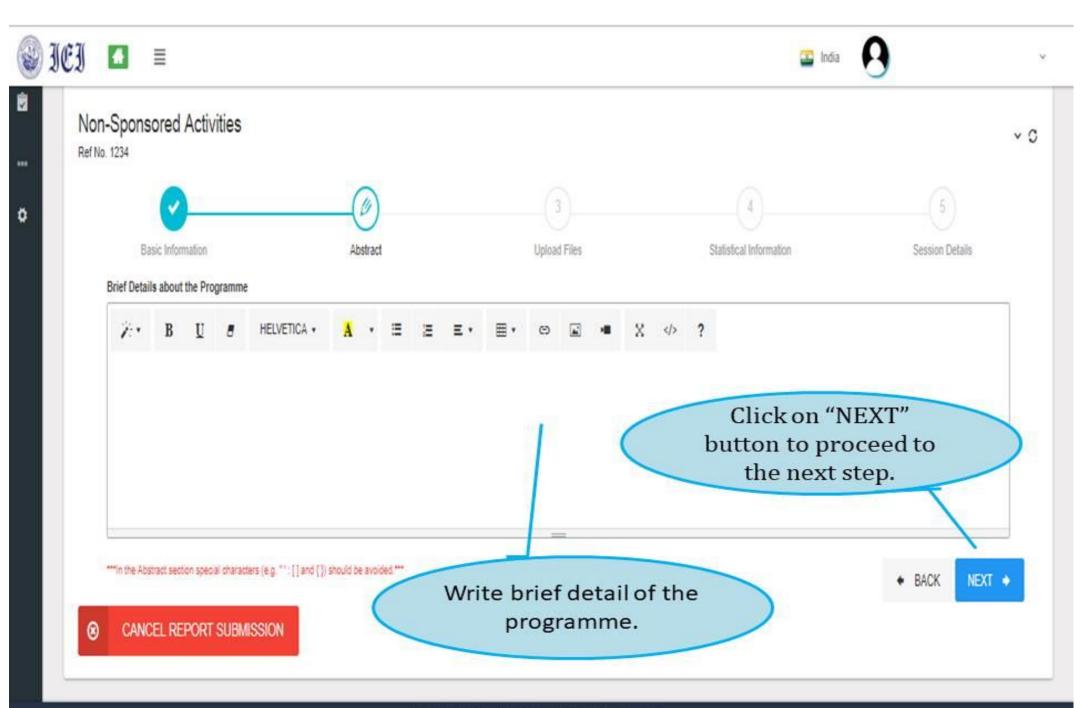

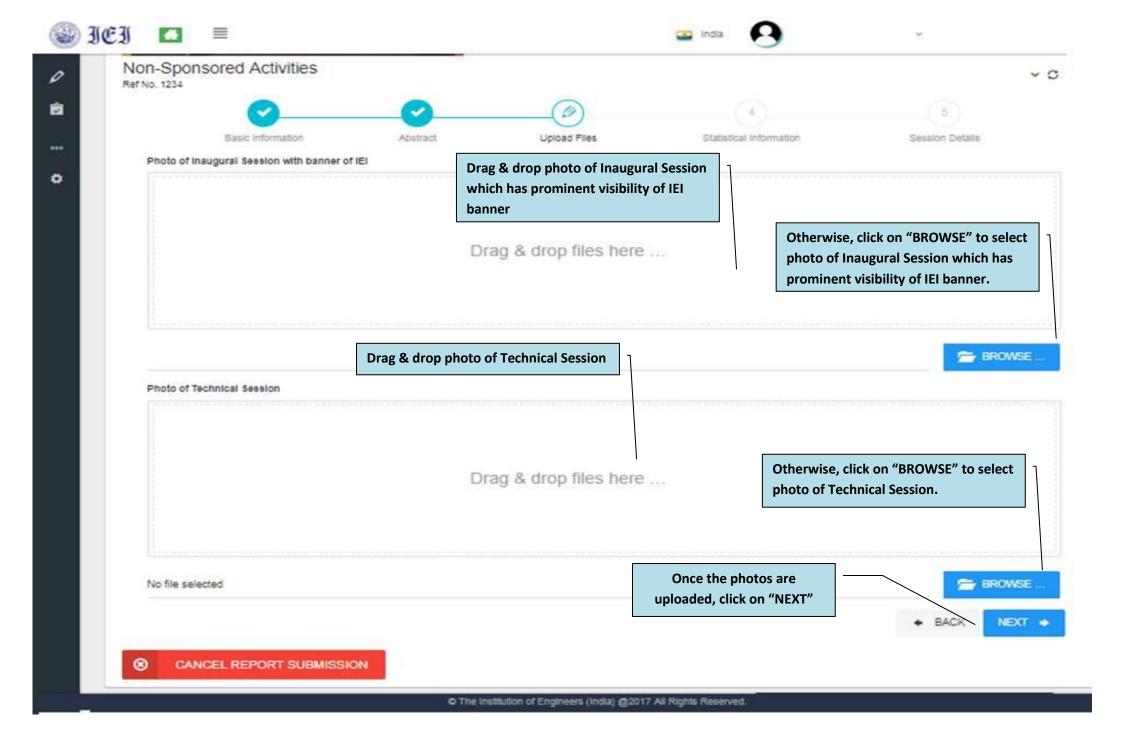

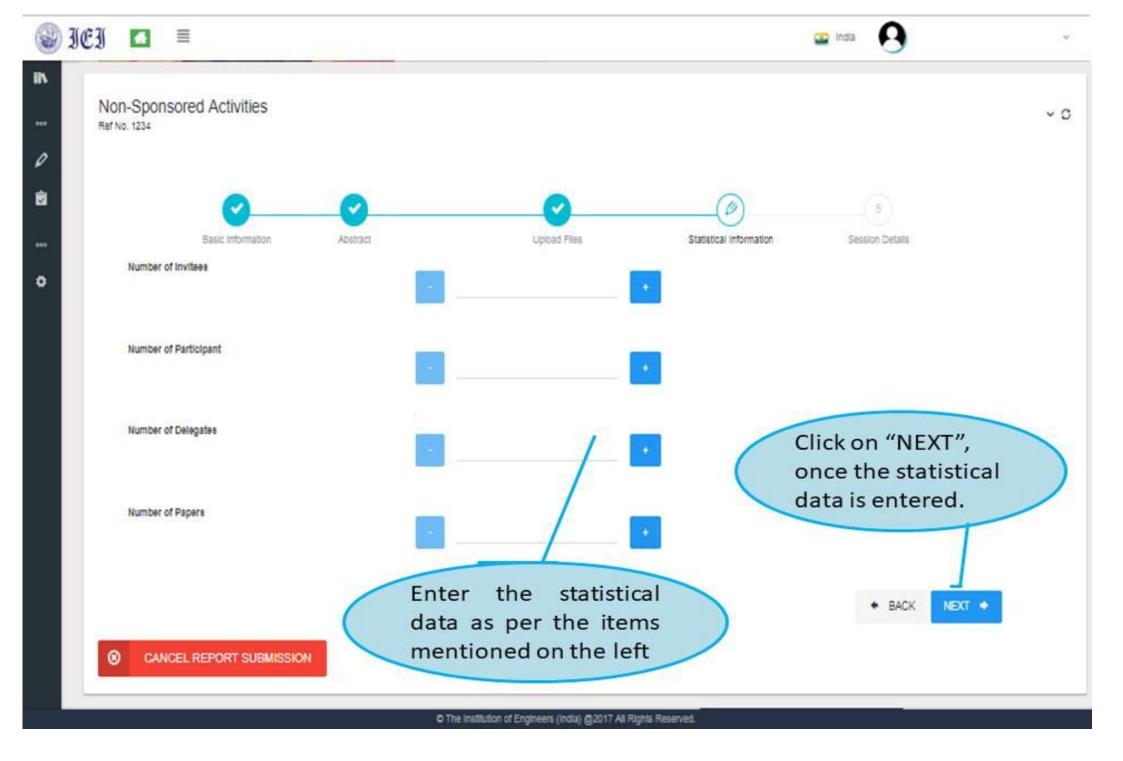

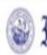

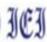

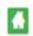

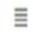

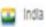

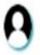

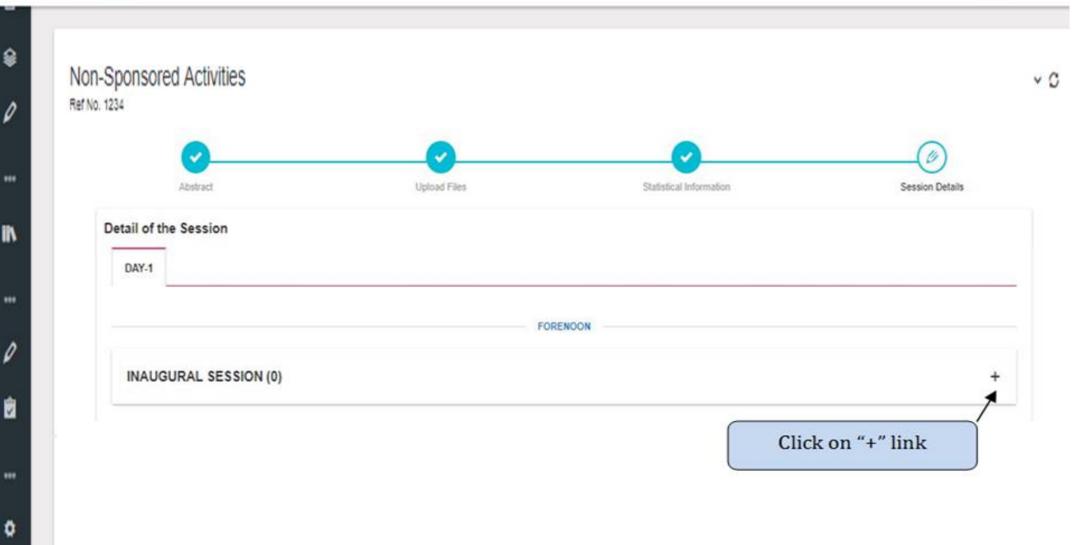

## ENTRY OF THE DETAILS OF THE INAUGURAL SESSION ON DAY 1 (FN)

## 

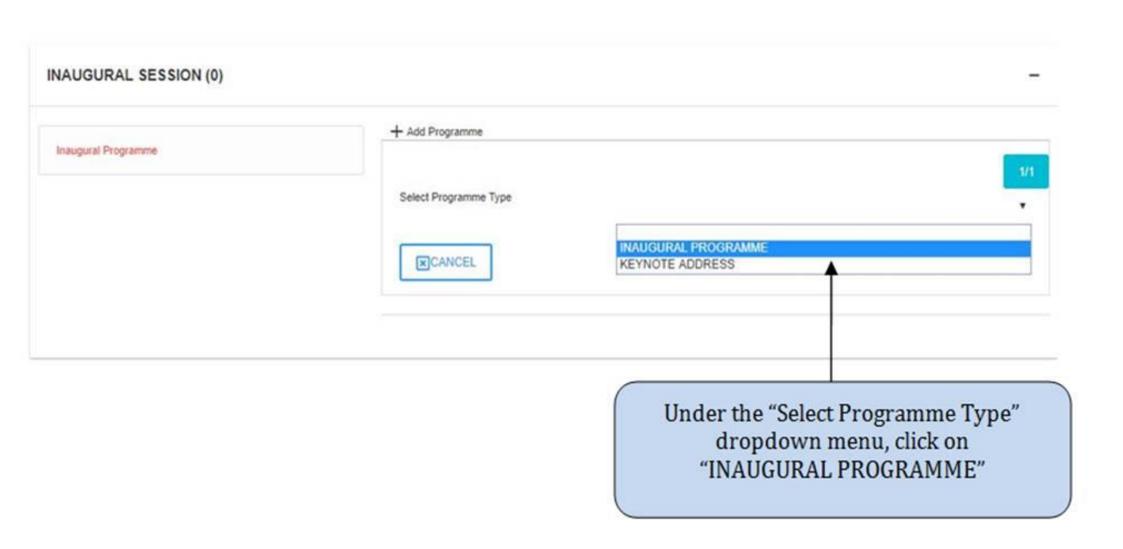

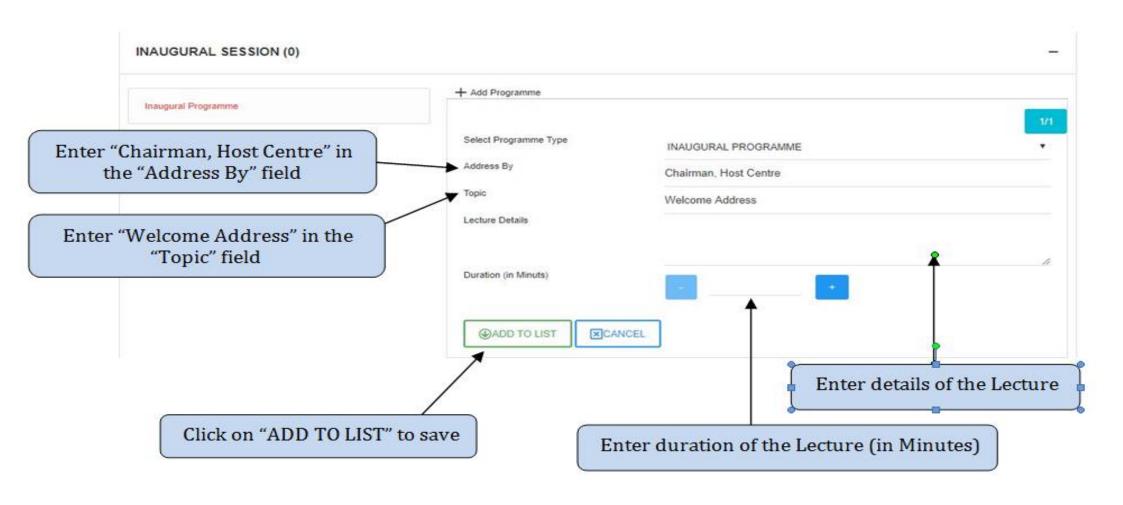

## INAUGURAL SESSION (1) + Add Another Programme 1 INAUGURAL PROGRAMME Click on "Add Another Programme" to enter further activities of the Inaugural Session

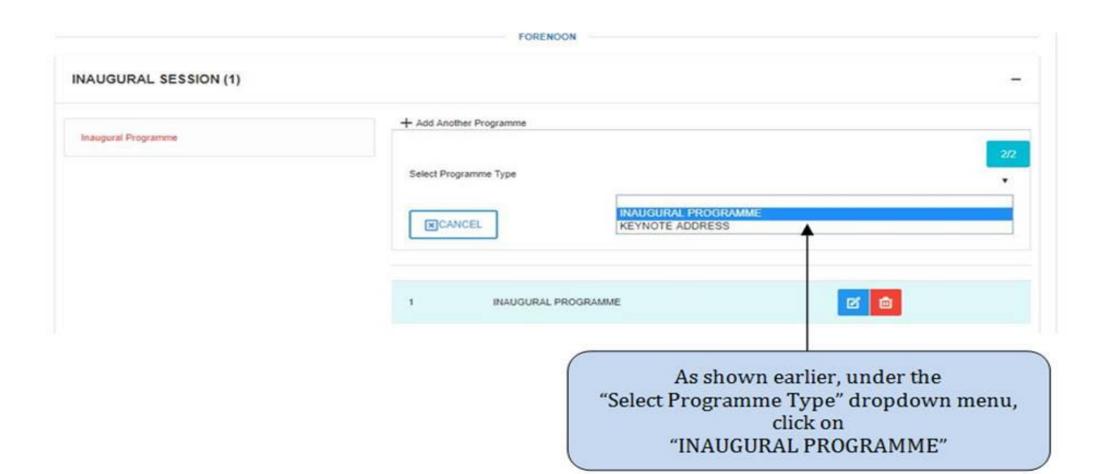

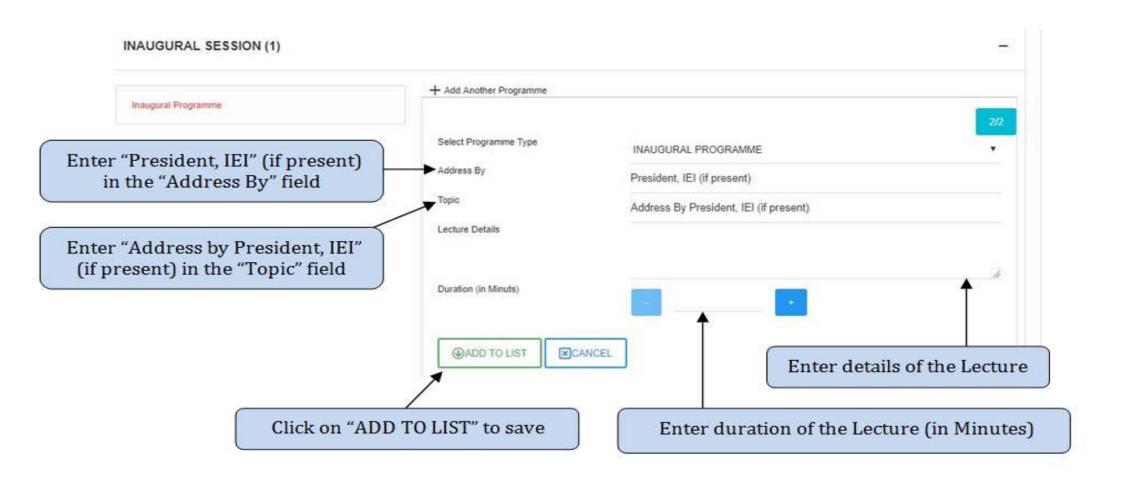

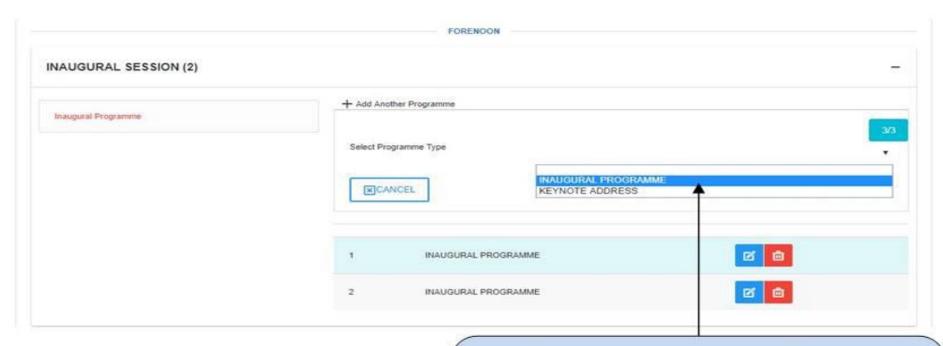

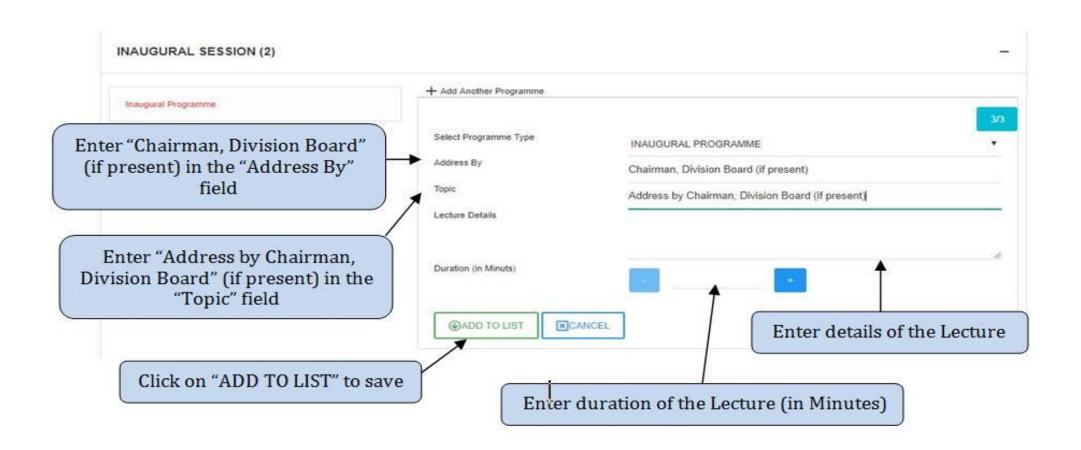

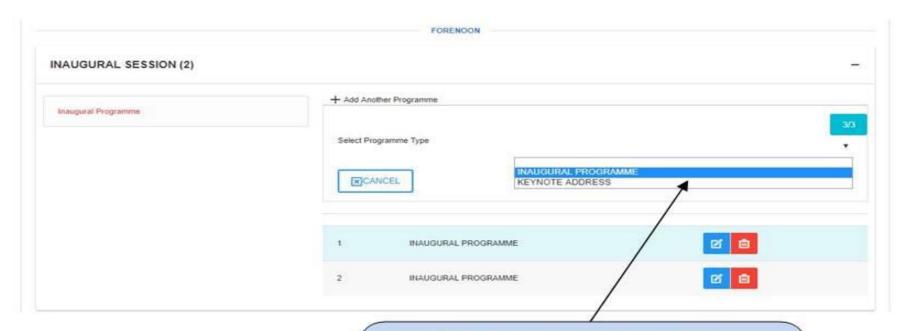

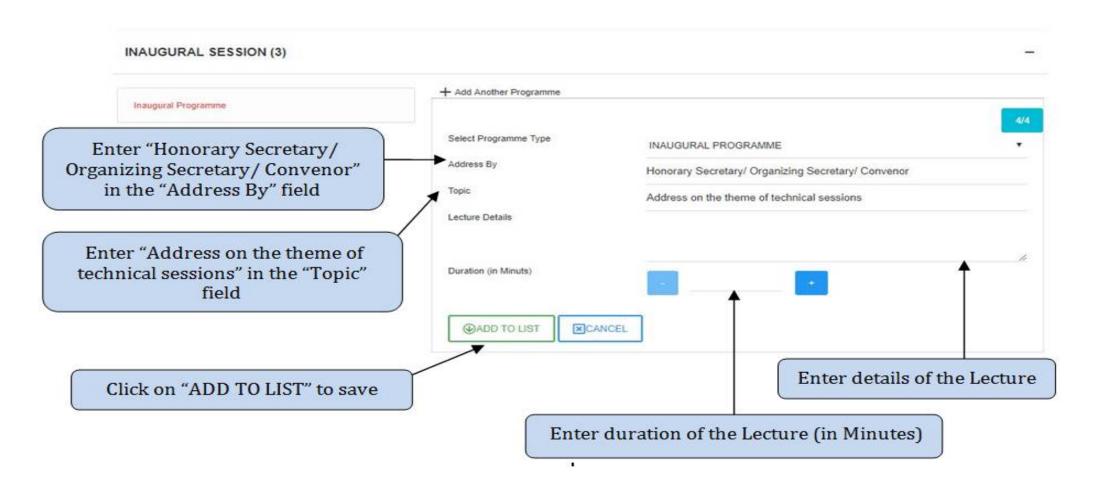

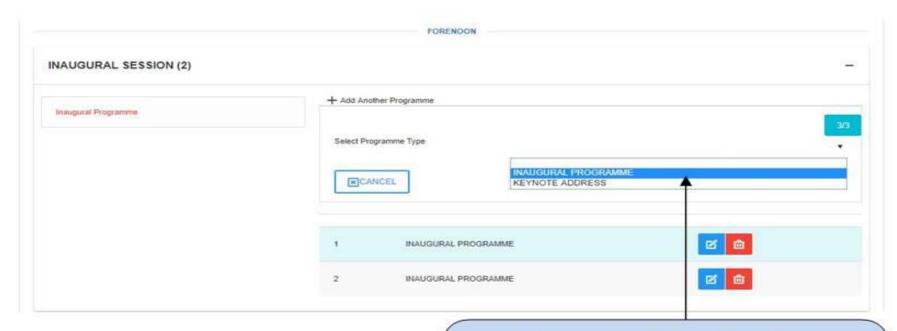

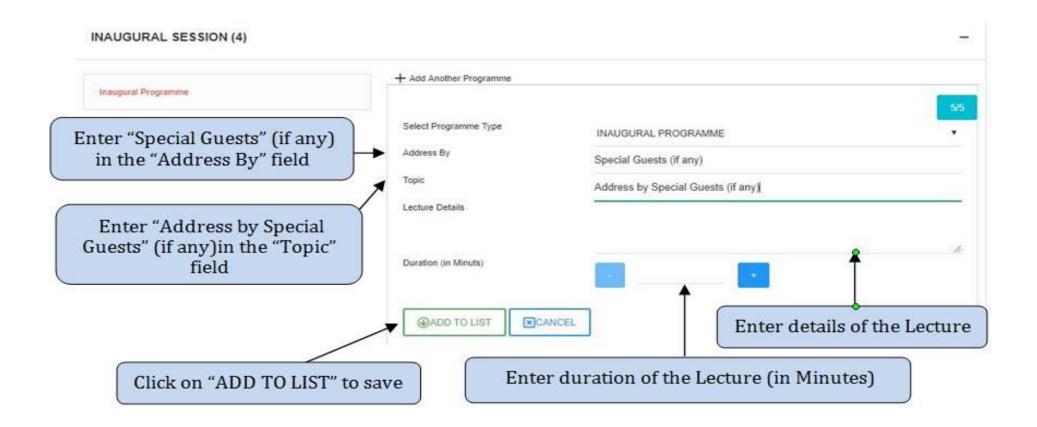

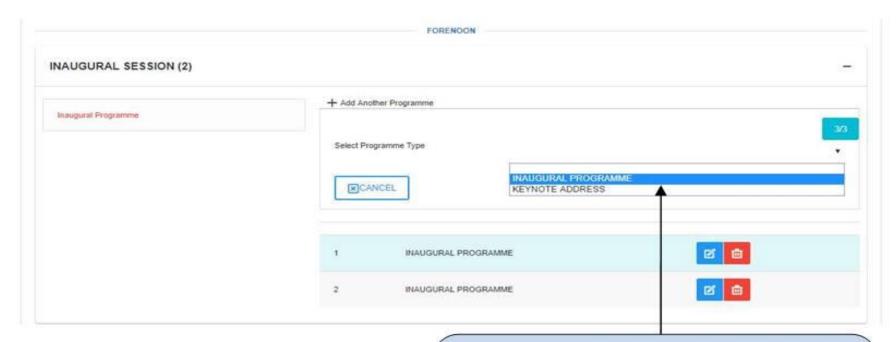

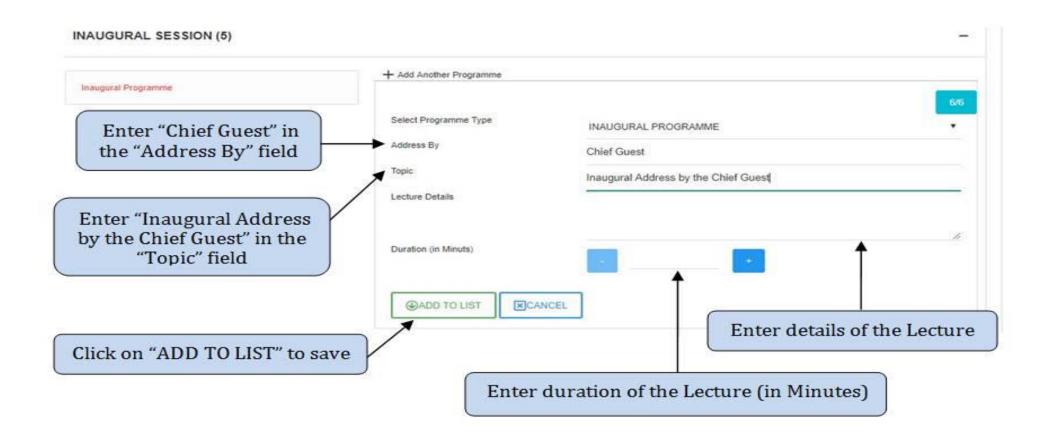

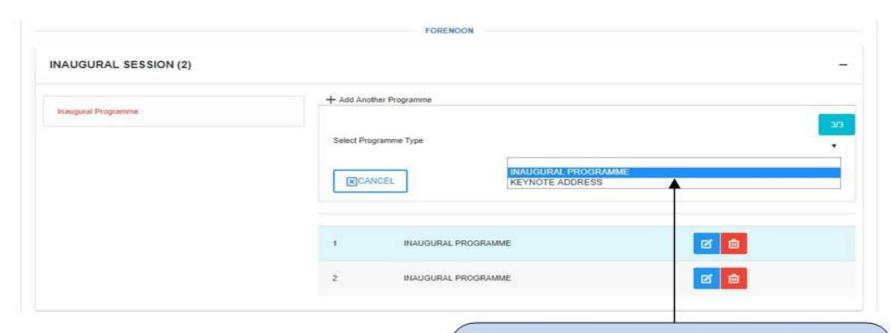

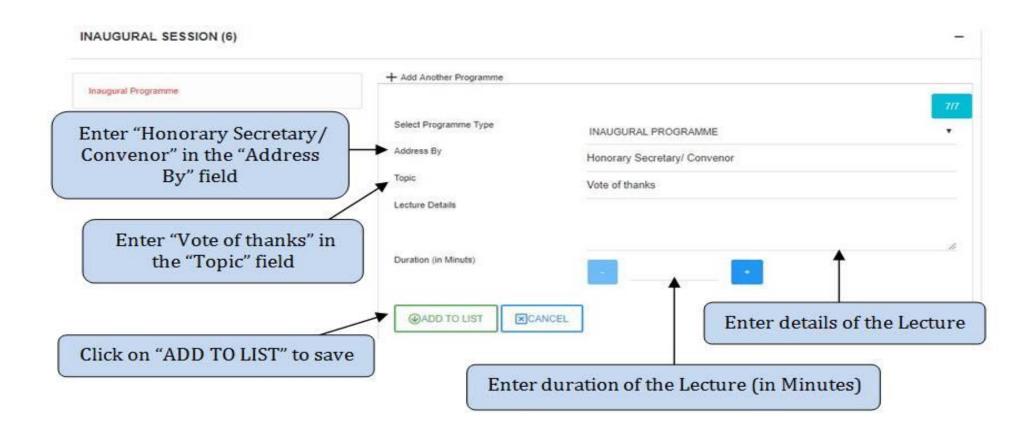

## ENTRY OF THE DETAILS OF THE TECHNICAL SESSION ON DAY 1 (AN)

1 Invited Lecture and minimum 4 papers (i.e., 4 papers/4 peer reviewed papers/4 presentations) can be submitted by using the following steps:-

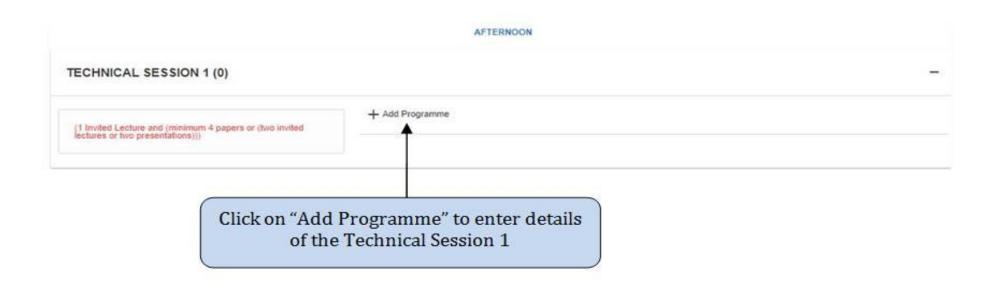

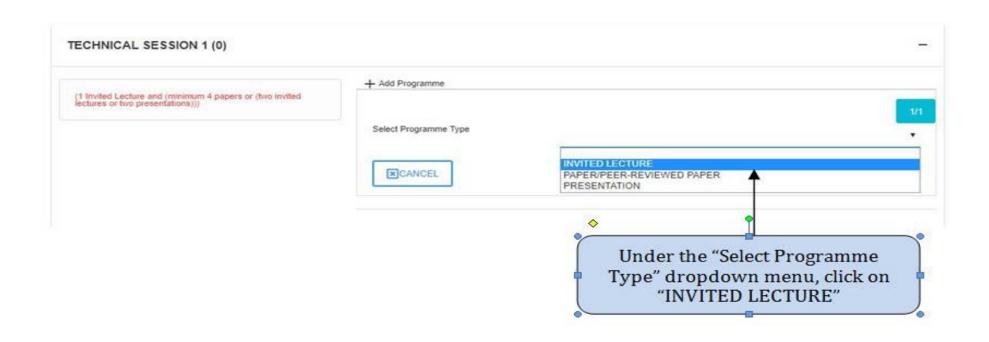

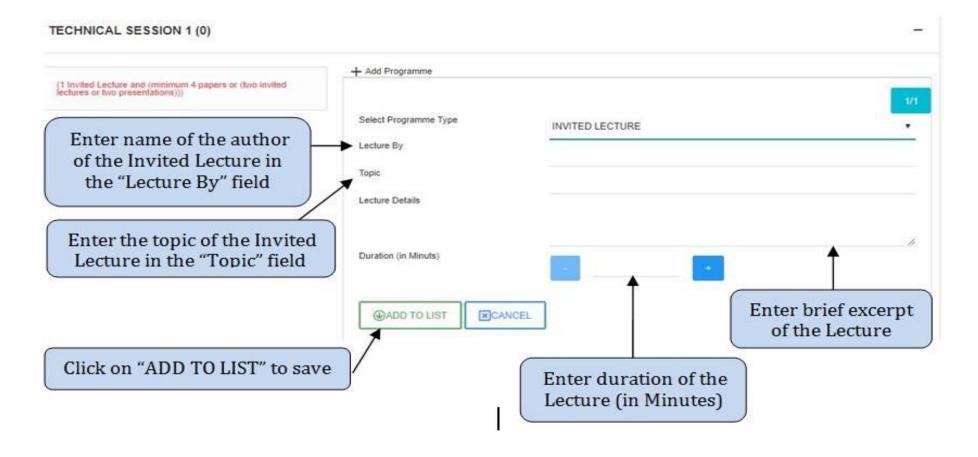

Click on "Add Another Programme" and then, Under the "Select Programme Type" dropdown menu, click on "PAPER/PEER REVIEWED PAPER/PRESENTATION" to upload the rest of the papers/ presentations. A sample of the this is shown in next slide.

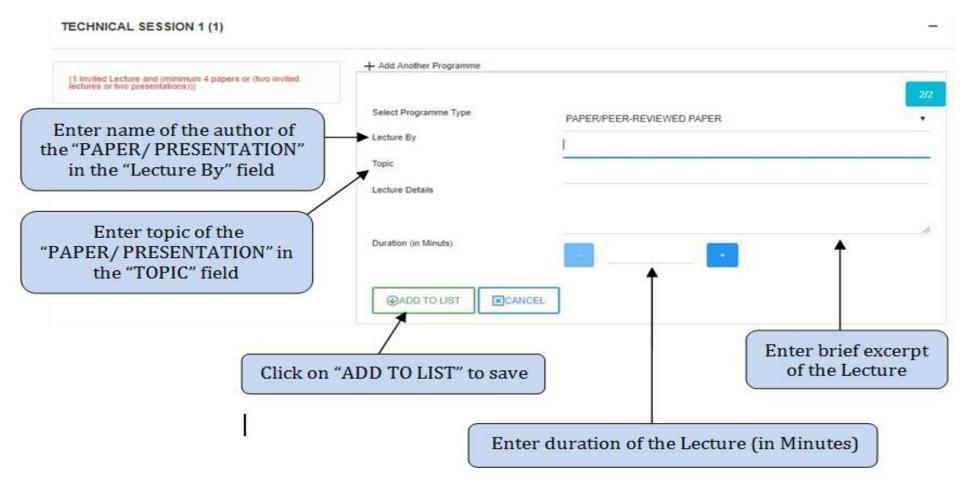

N.B.:- Use "Add Another Programme" link depending on total number of lectures delivered/ presentations made during technical session 1. Entry of the details of the Technical Sessions 2 & 3 on Day 2 should be done in exactly the same manner as shown in entry of the details of the Technical Session 1

## ENTRY OF THE DETAILS OF THE VALEDICTORY SESSION ON DAY 2 (AN)

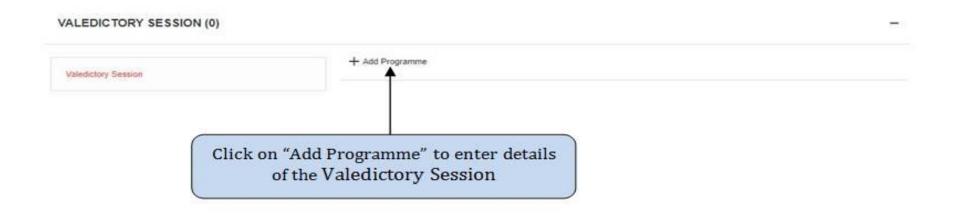

#### Under the "Select Programme Type" dropdown menu, click on "WELCOME ADDRESS"

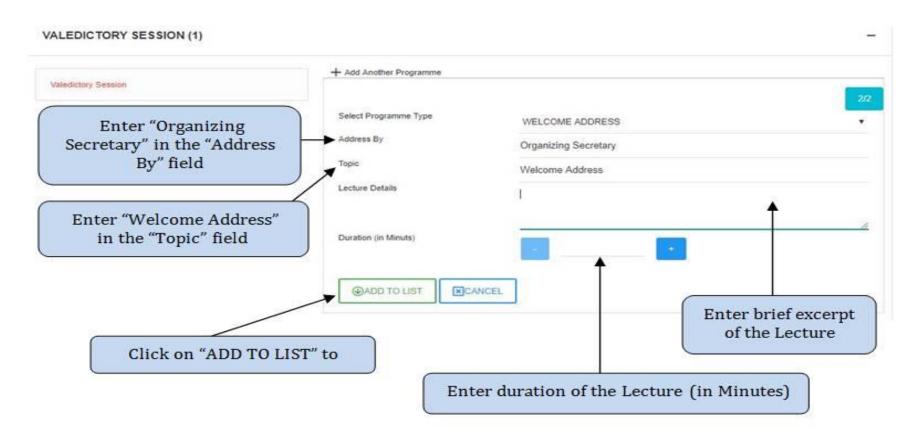

As shown earlier click on "Add Another Programme" and then, under the "Select Programme Type" dropdown menu, click on "ADDRESS BY THE CHAIR, HOST CENTRE"

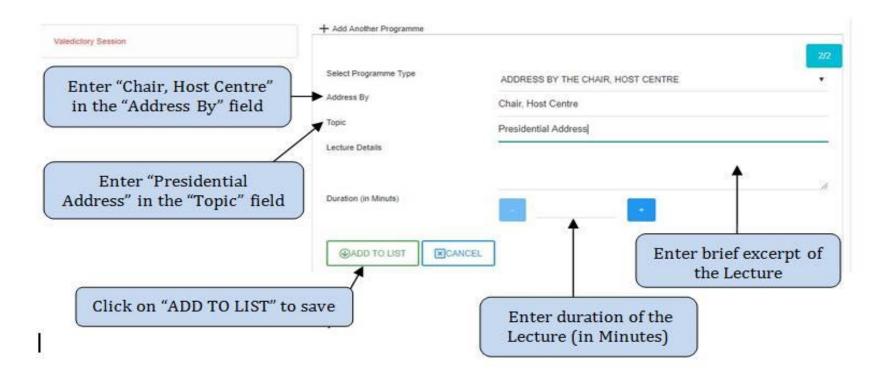

## As shown earlier click on "Add Another Programme" and then, under the "Select Programme Type" dropdown menu, click on "ADDRESS BY THE CHIEF GUEST"

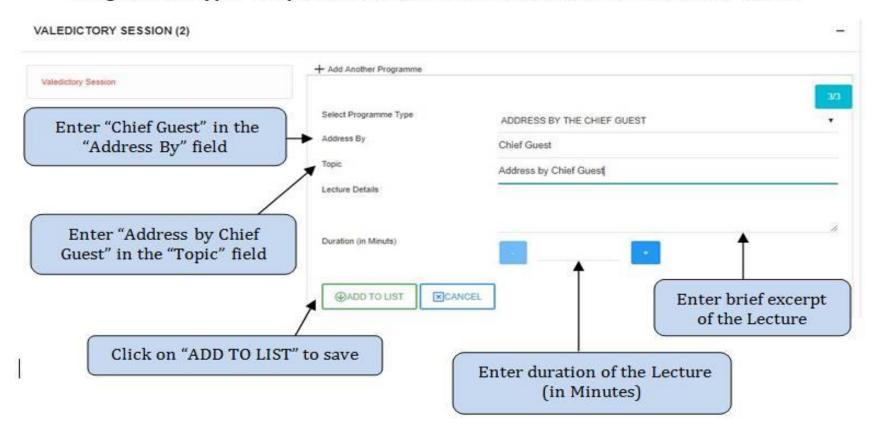

## As shown earlier click on "Add Another Programme" and then, under the "Select Programme Type" dropdown menu, click on "VOTE OF THANKS"

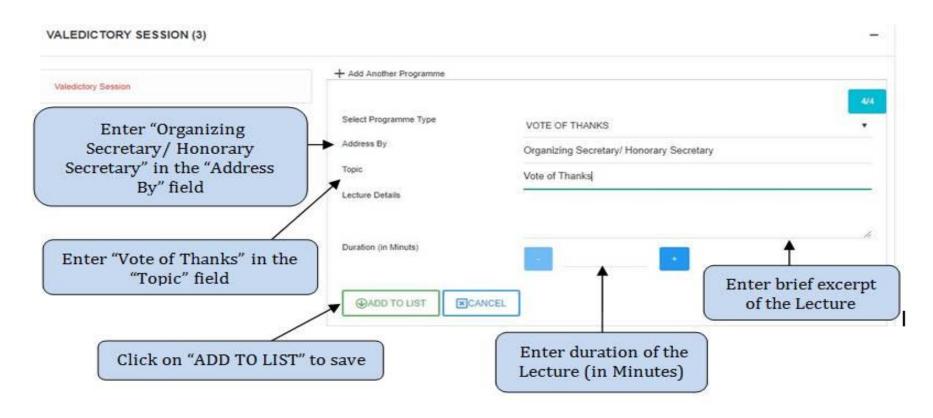

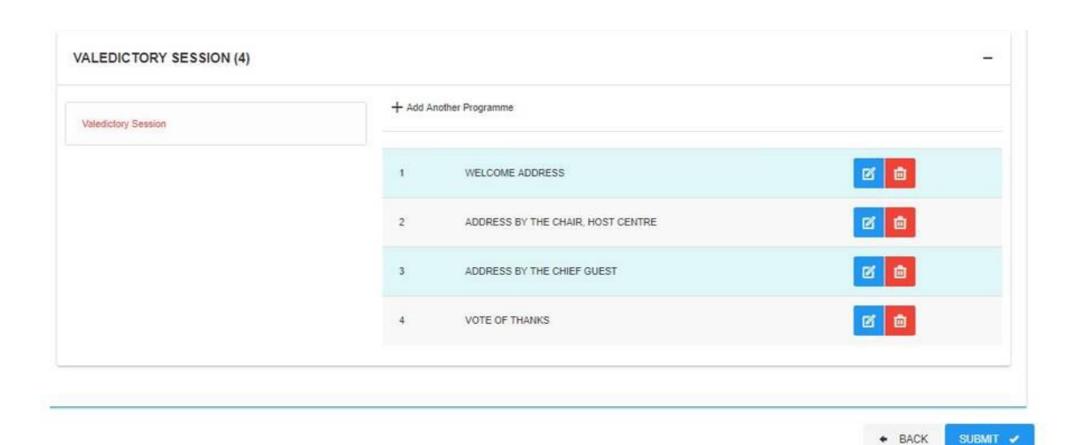

Click on "SUBMIT" button to complete the submission process.

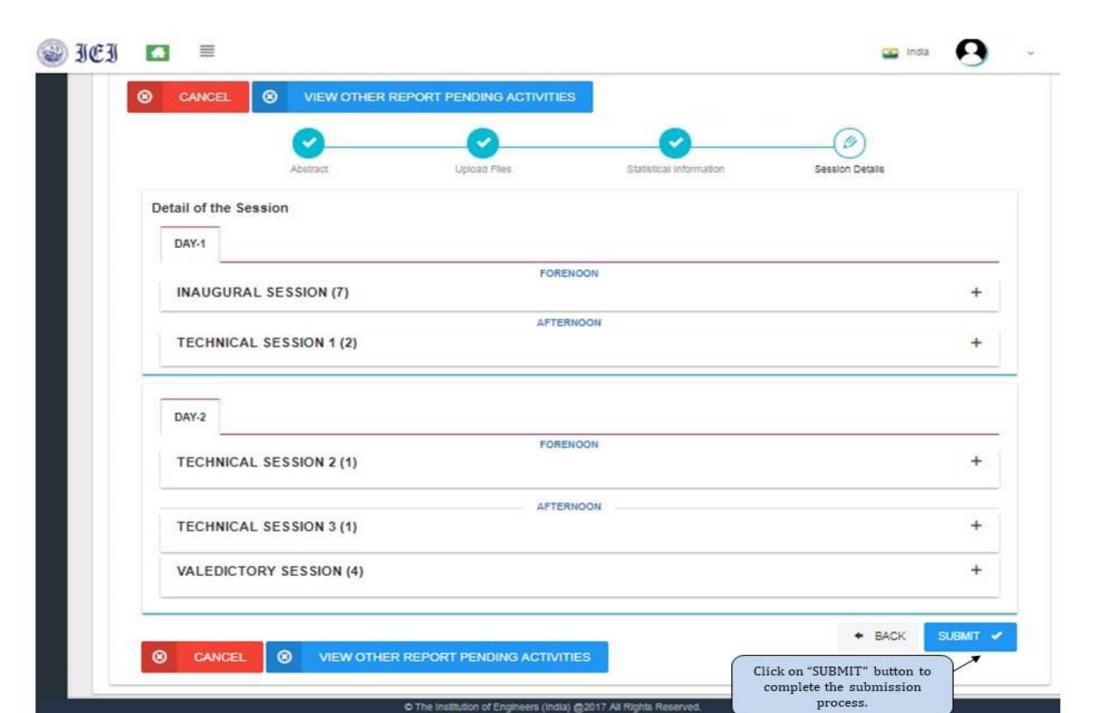

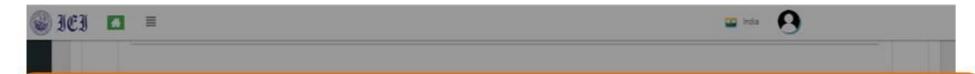

Once the submission process is successfully completed, a notification as shown below will appear on the screen. Click on "OK" to formally complete the submission.

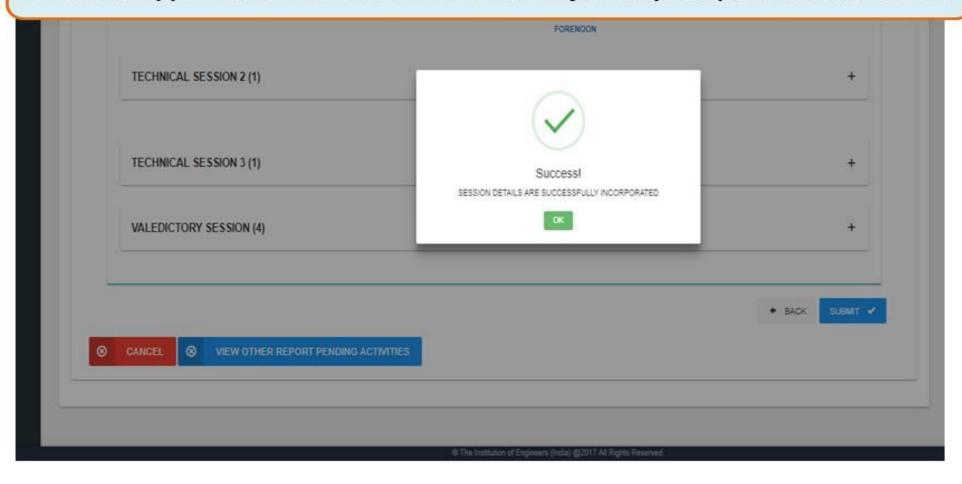

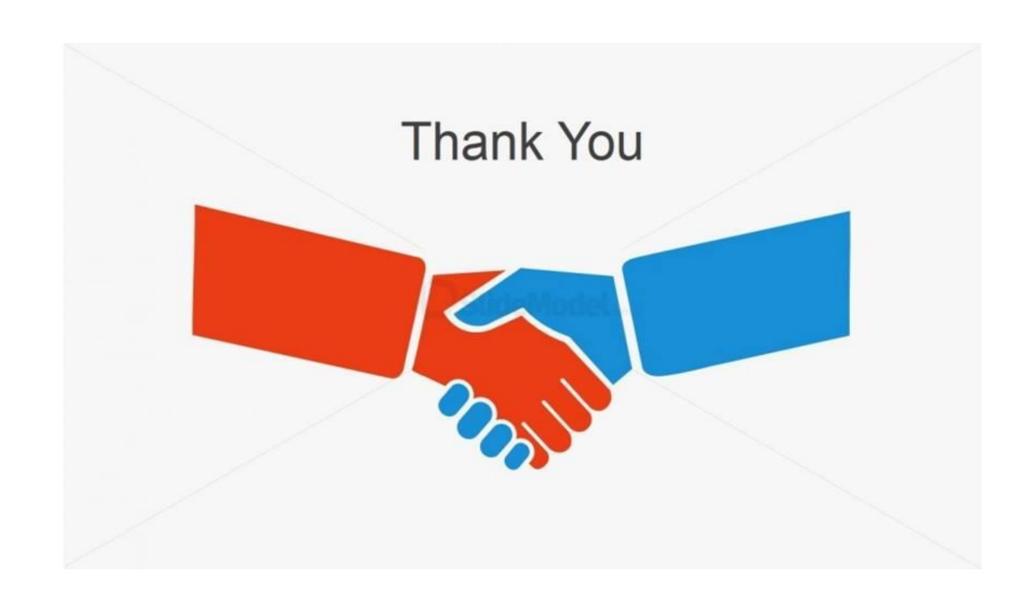